# ユーザ情報の変更手順

ユーザ情報の変更に関して、実施内容に応じたページを参照してください。

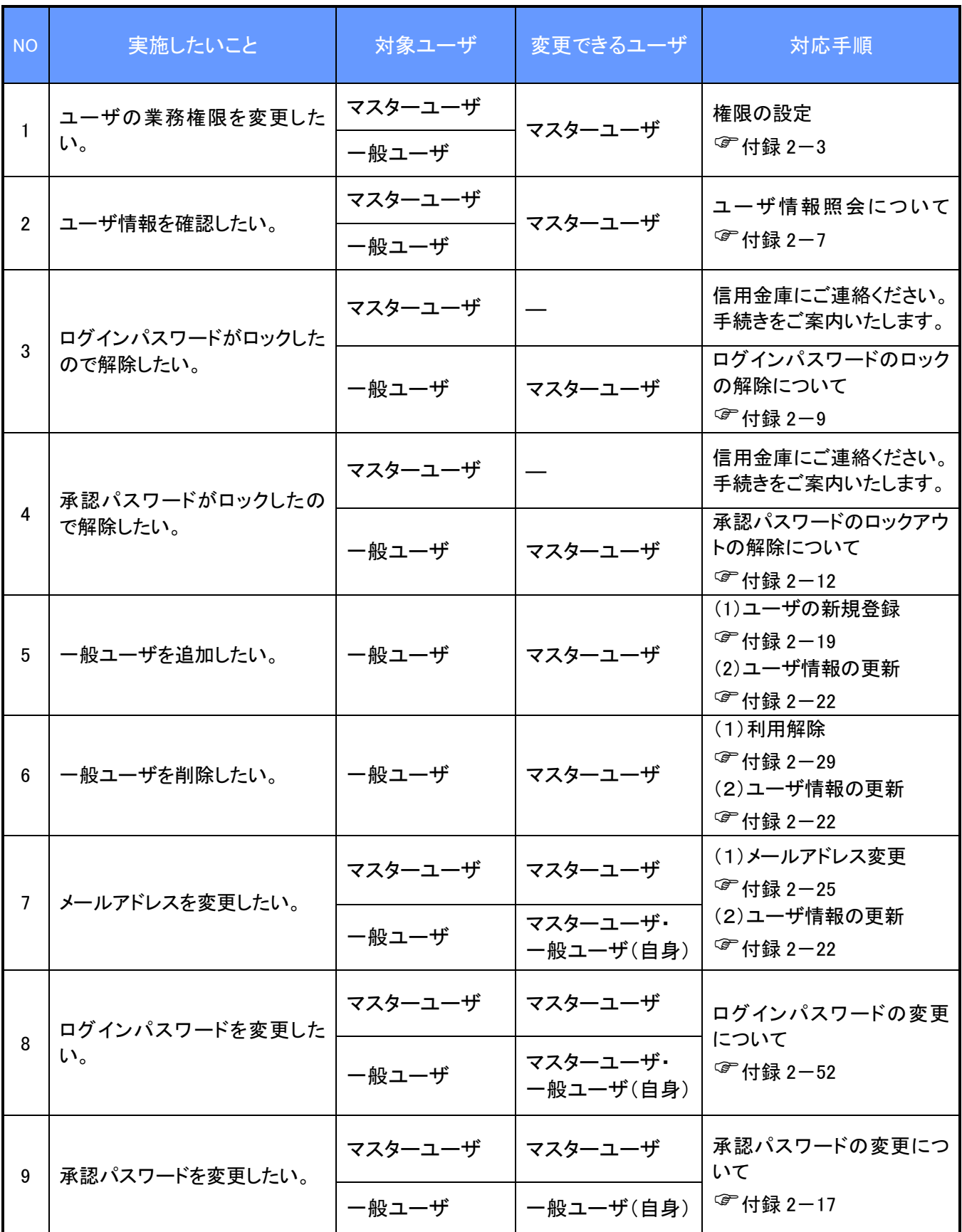

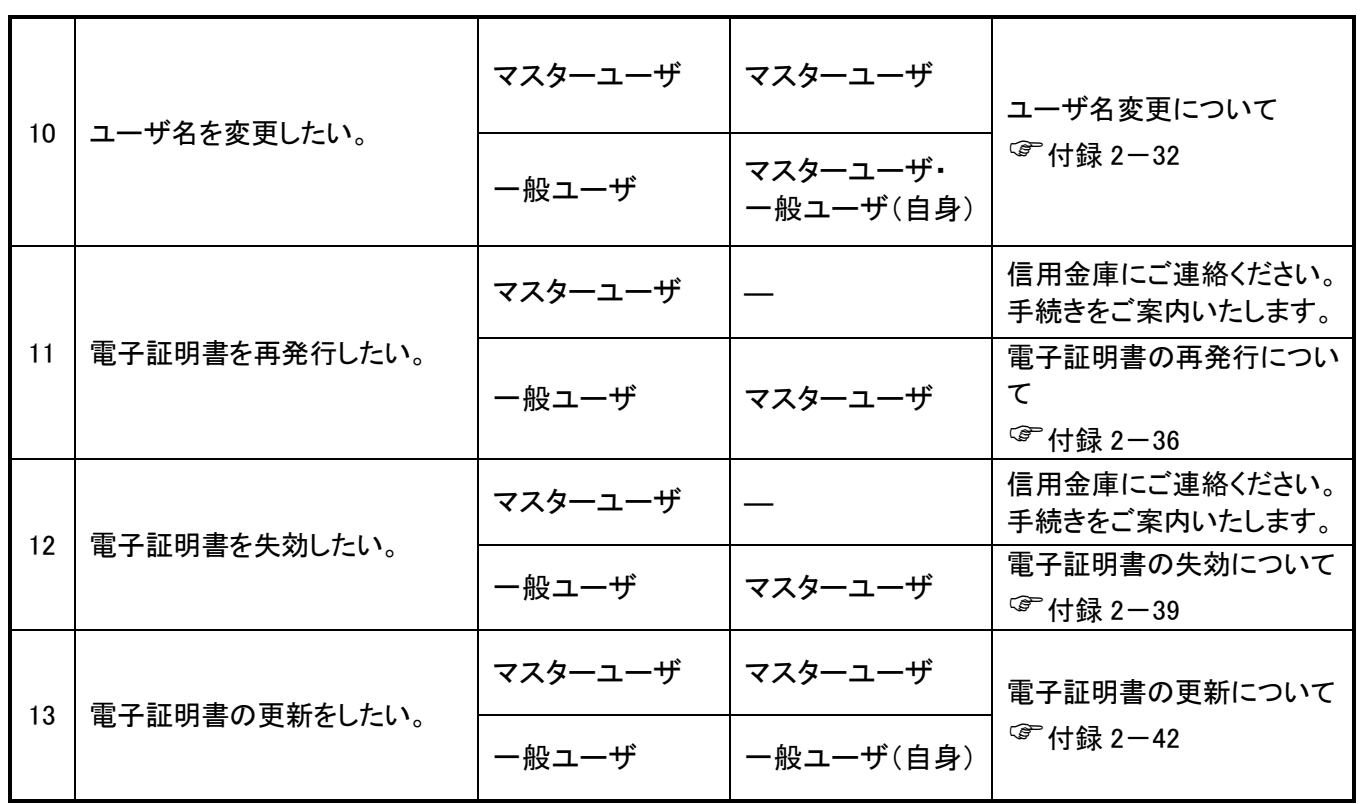

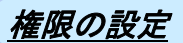

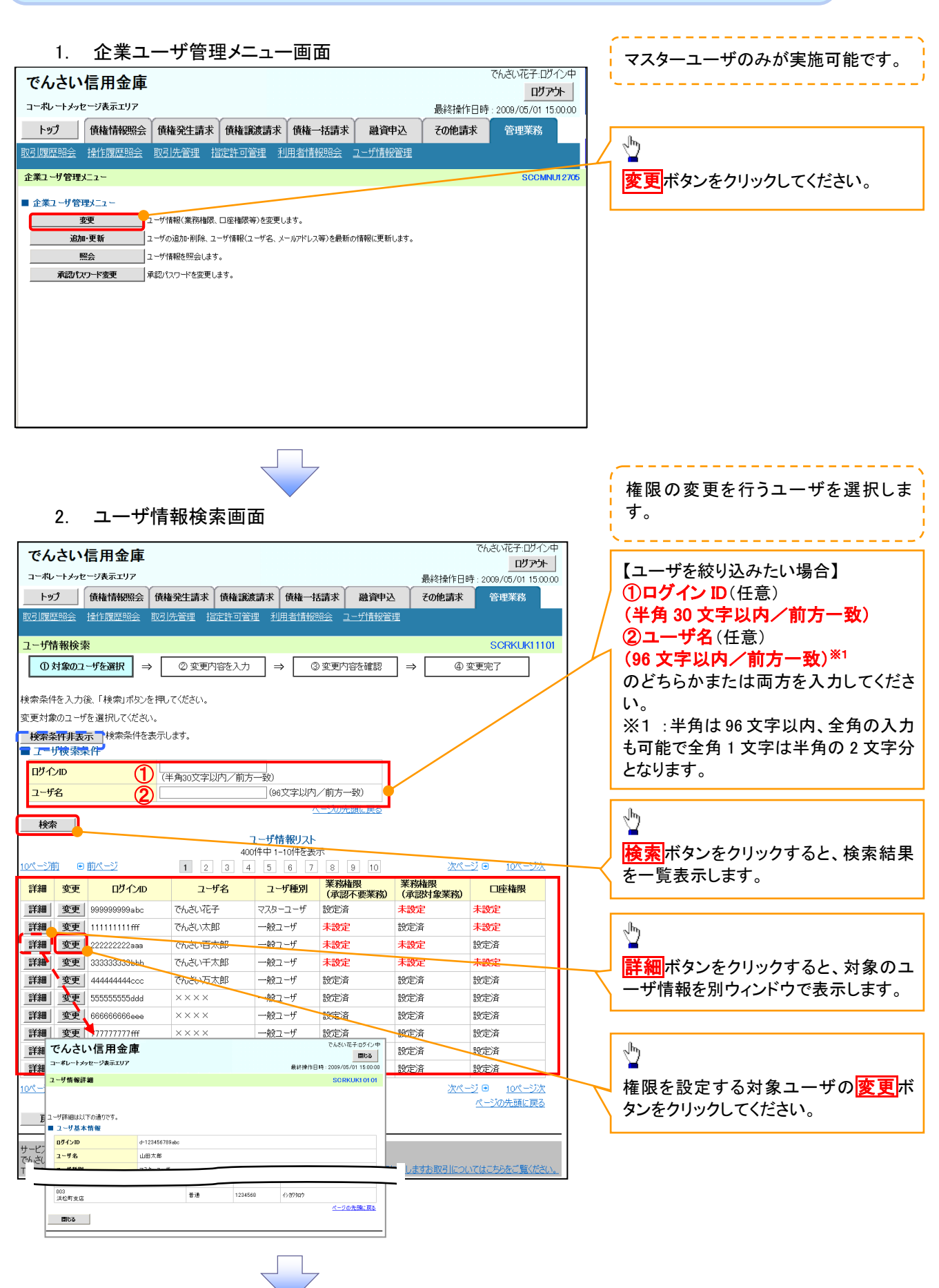

#### 3. ユーザ情報変更画面

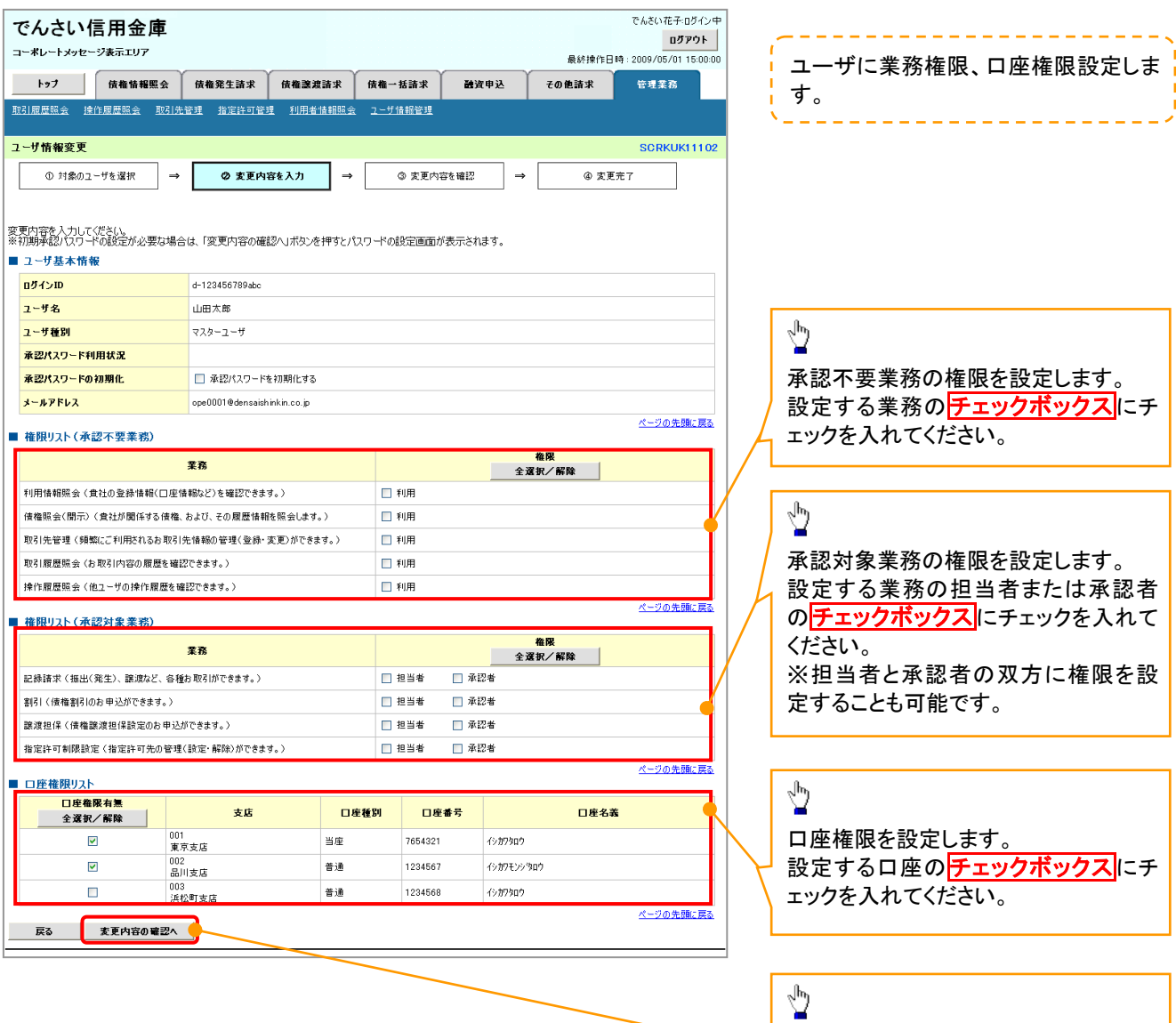

ŢĻ

変更内容の確認へボタンをクリックし

てください。

J

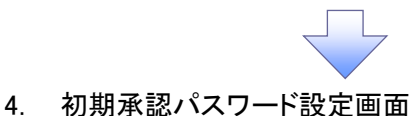

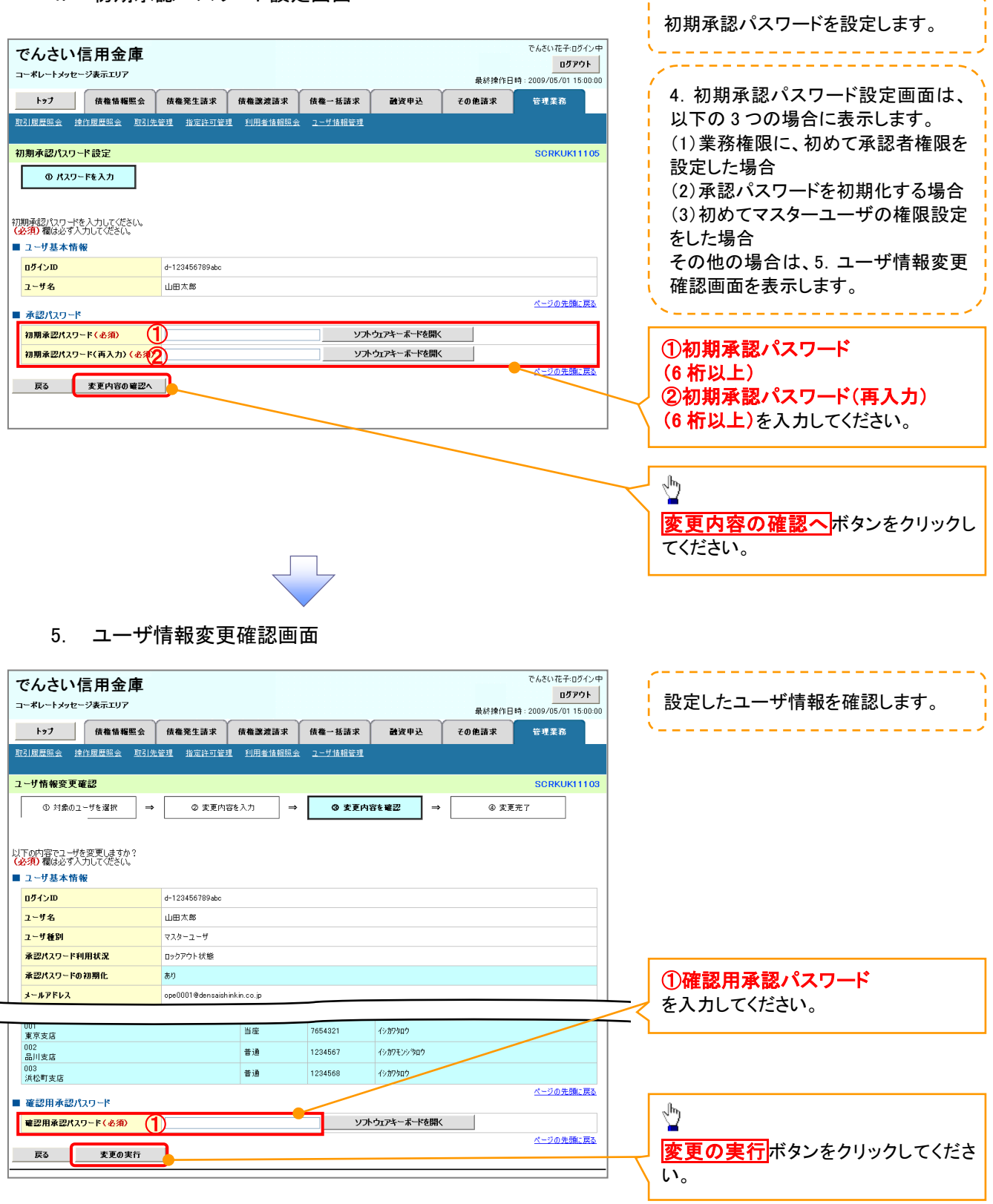

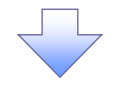

#### 6. ユーザ情報変更完了画面

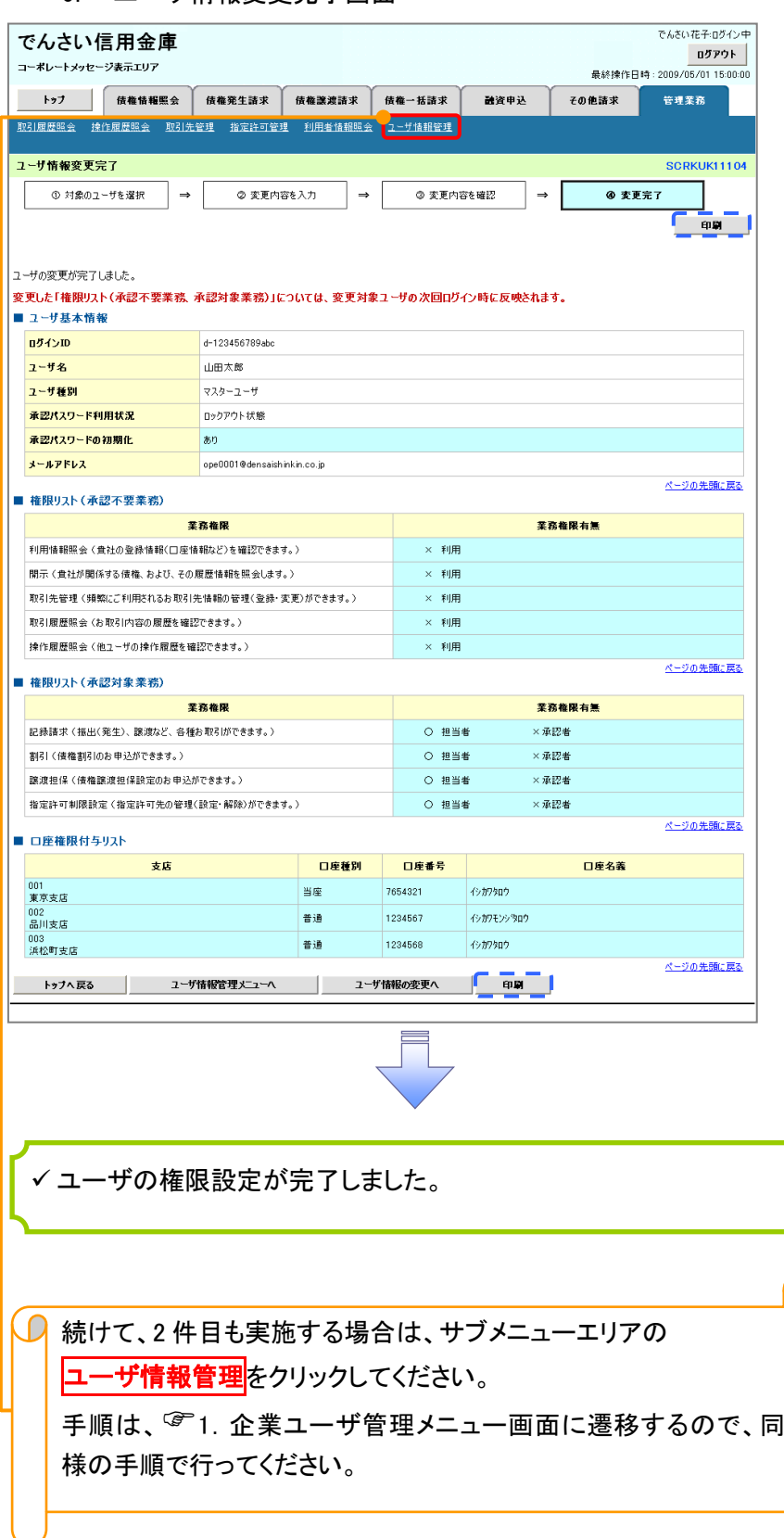

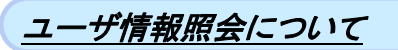

#### 1. 企業ユーザ管理メニュー画面

マスターユーザのみが実施可能です。<u> 222222222</u>

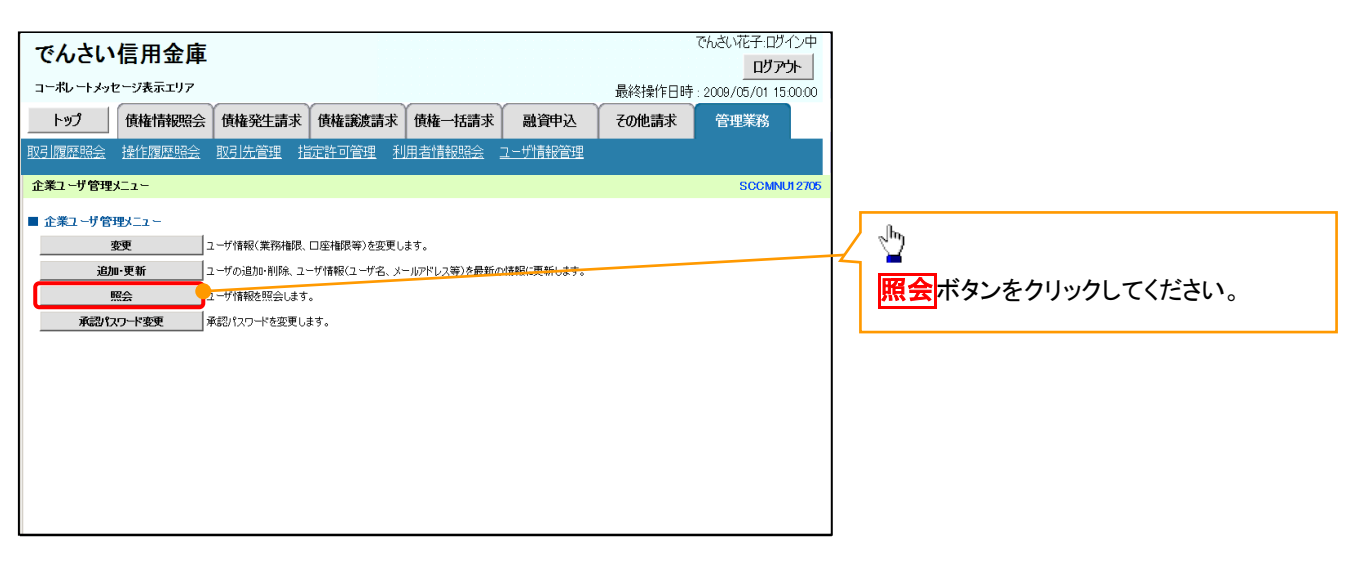

リーク

#### 2. ユーザ情報一覧画面

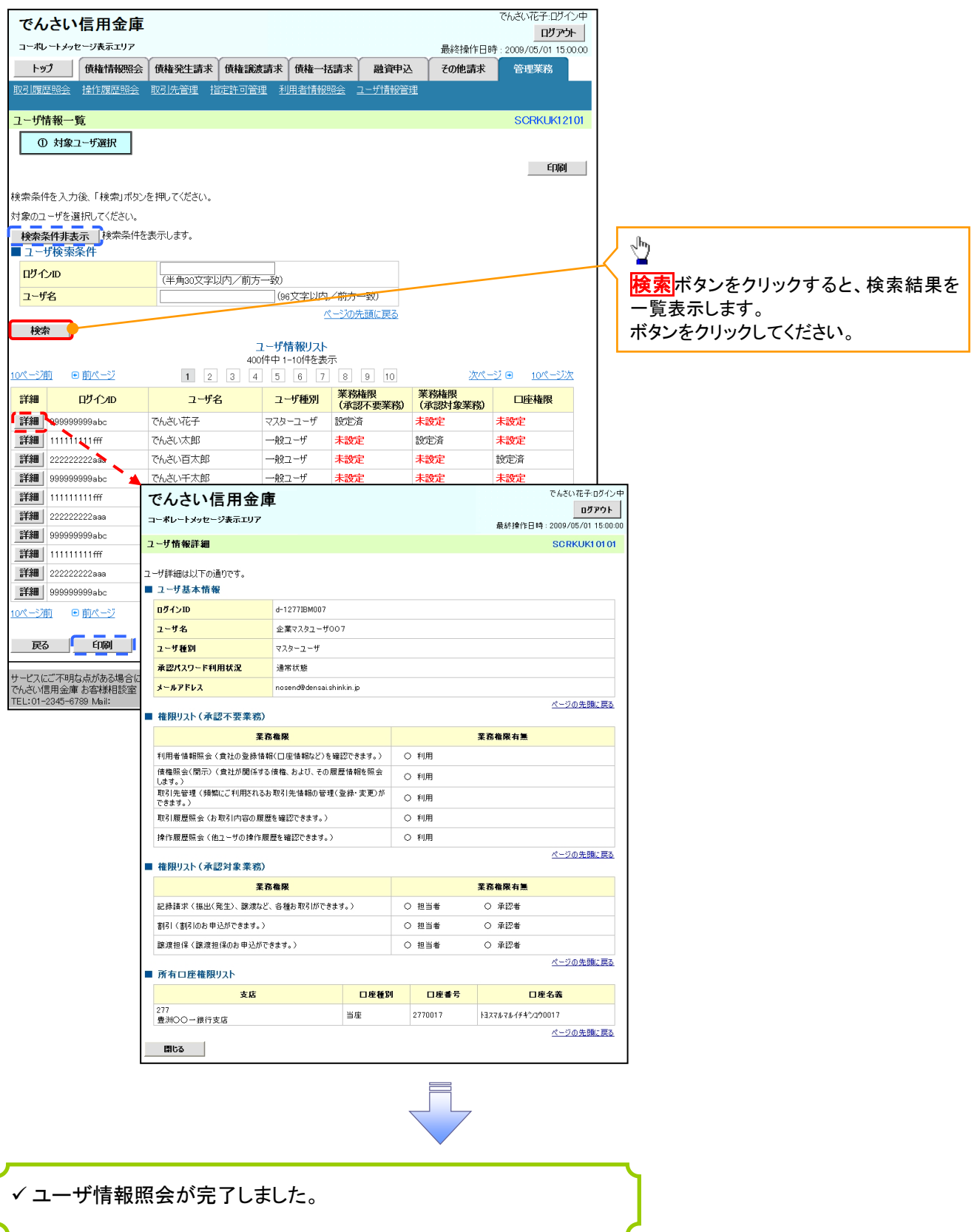

#### ログインパスワードのロック解除について ログインパスワードのロック解除について

一般ユーザのログインパスワードロックを解除する際の操作について説明します。 マスターユーザが、一般ユーザに仮ログインパスワードを設定することにより、ロックを解除できます。

1. サービス一覧画面

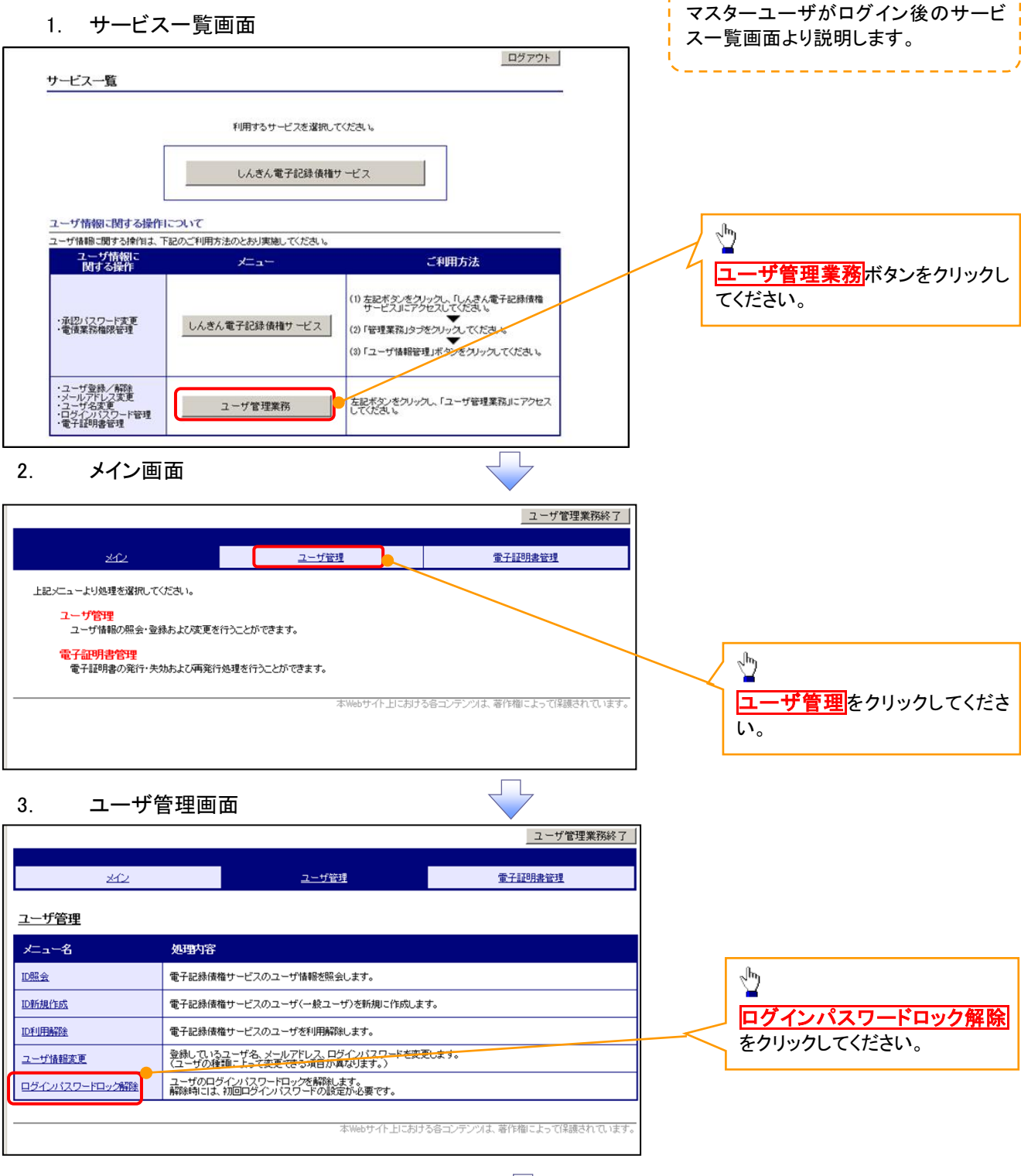

#### 4. ユーザ選択画面

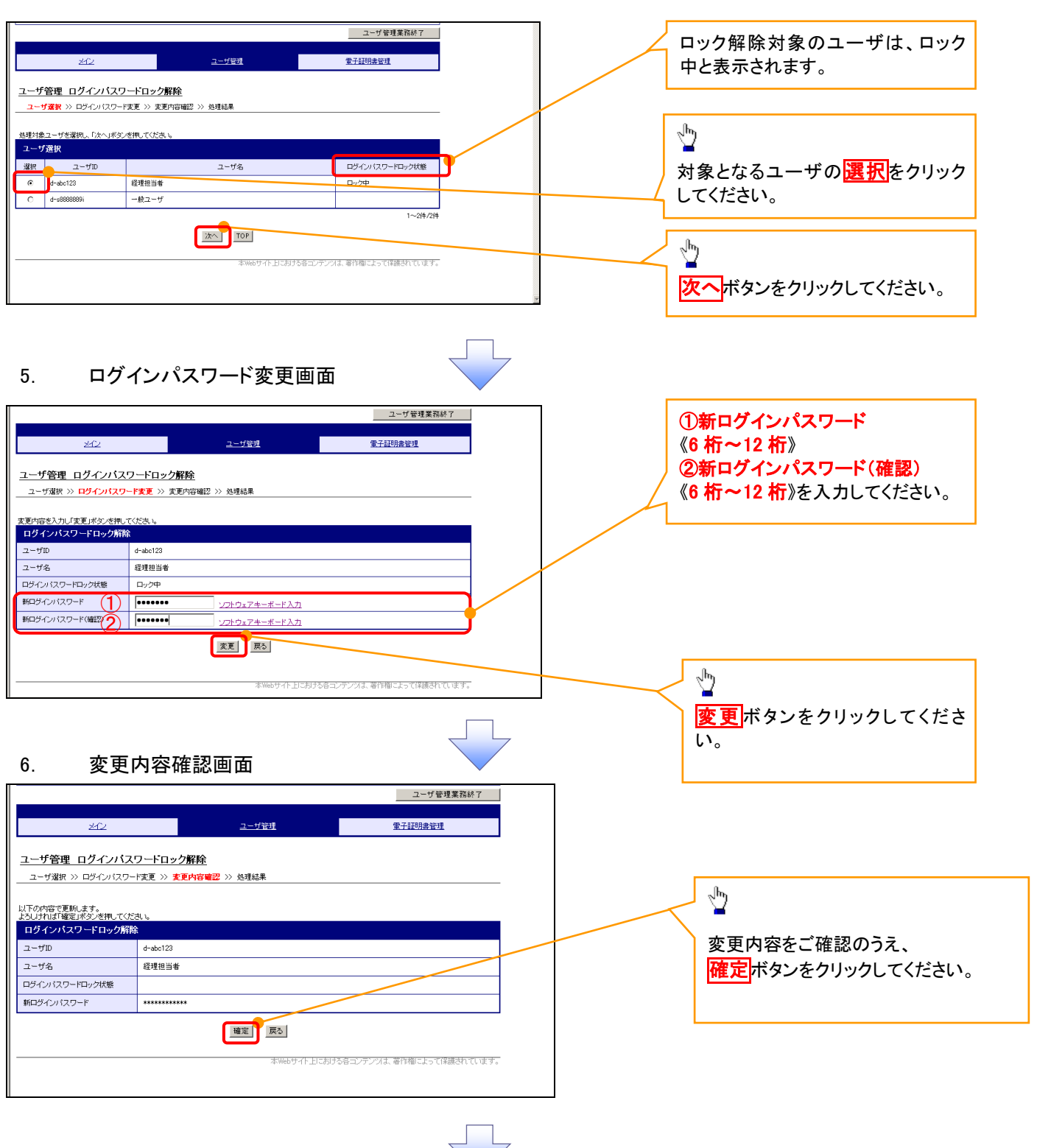

#### 7. 処理結果画面

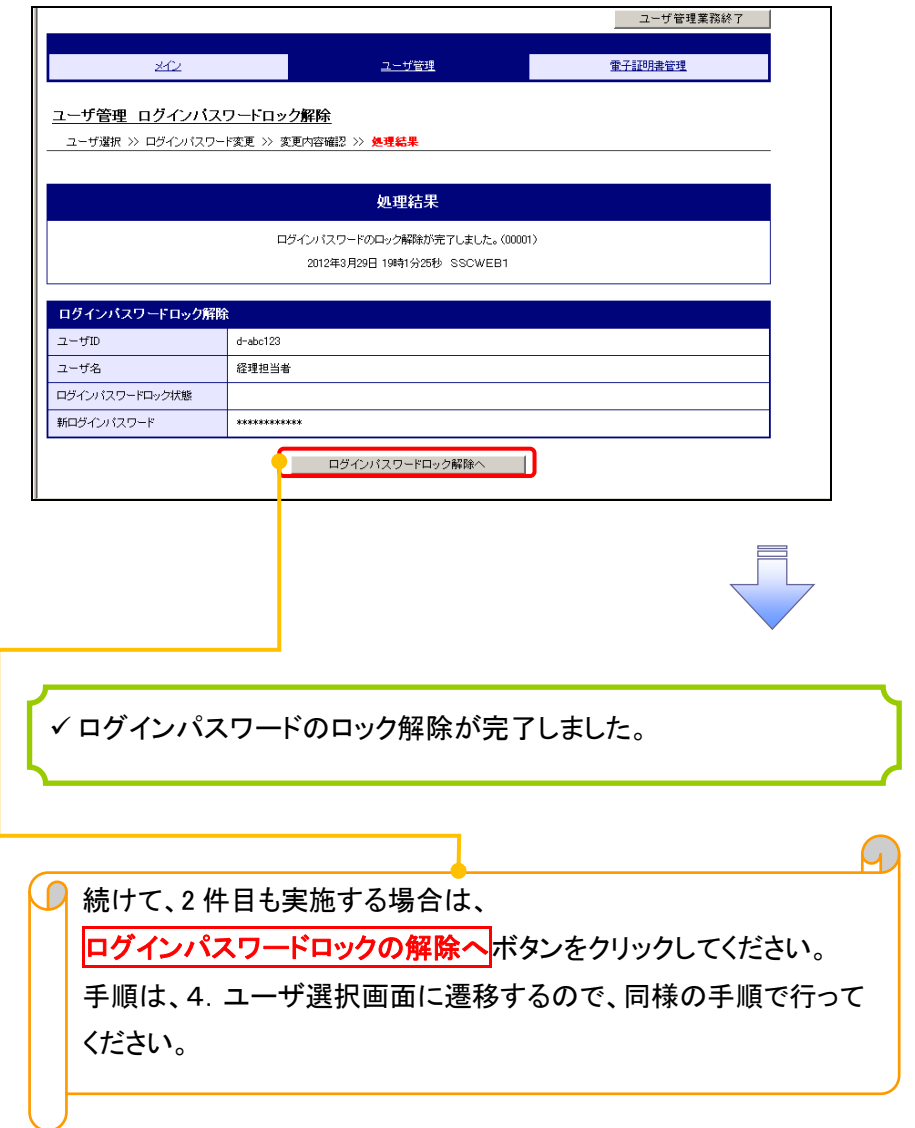

# 承認パスワード管理

#### ❖概要

✓ 承認実行誤り回数が規定回数連続して発生した場合、該当ユーザの承認実行利用を禁止(ロック アウト)します。

ロックアウトになった場合、マスターユーザが該当ユーザの承認パスワードを初期化する必要があ ります。

マスターユーザ自身がロックアウトになった場合は、金融機関へ承認パスワードの初期化を依頼 します。

<mark>、</mark>マスターユーザのみが実施可能です。

✓ マスターユーザおよび一般ユーザは自分自身の承認パスワードを変更できます。

- ✓ 承認パスワードは、承認権限を持つ全てのユーザが保有します。
- ✓ 承認パスワードは、承認実行時に使用します。

## 承認パスワードのロックアウトの解除について 承認パスワードのロックアウトの解除について

1. 企業ユーザ管理メニュー画面

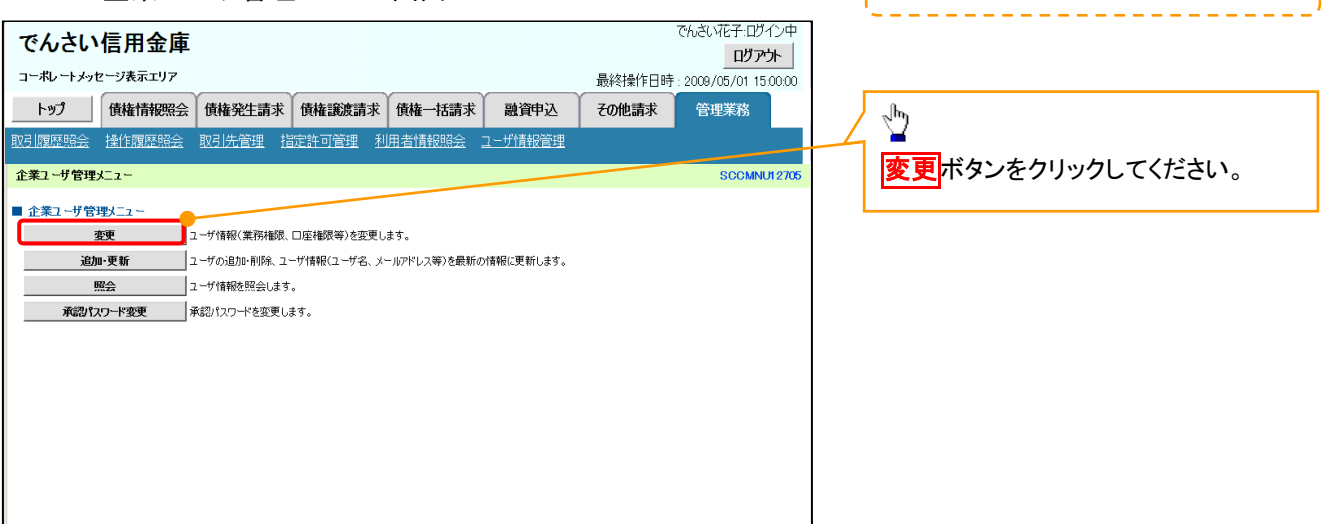

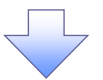

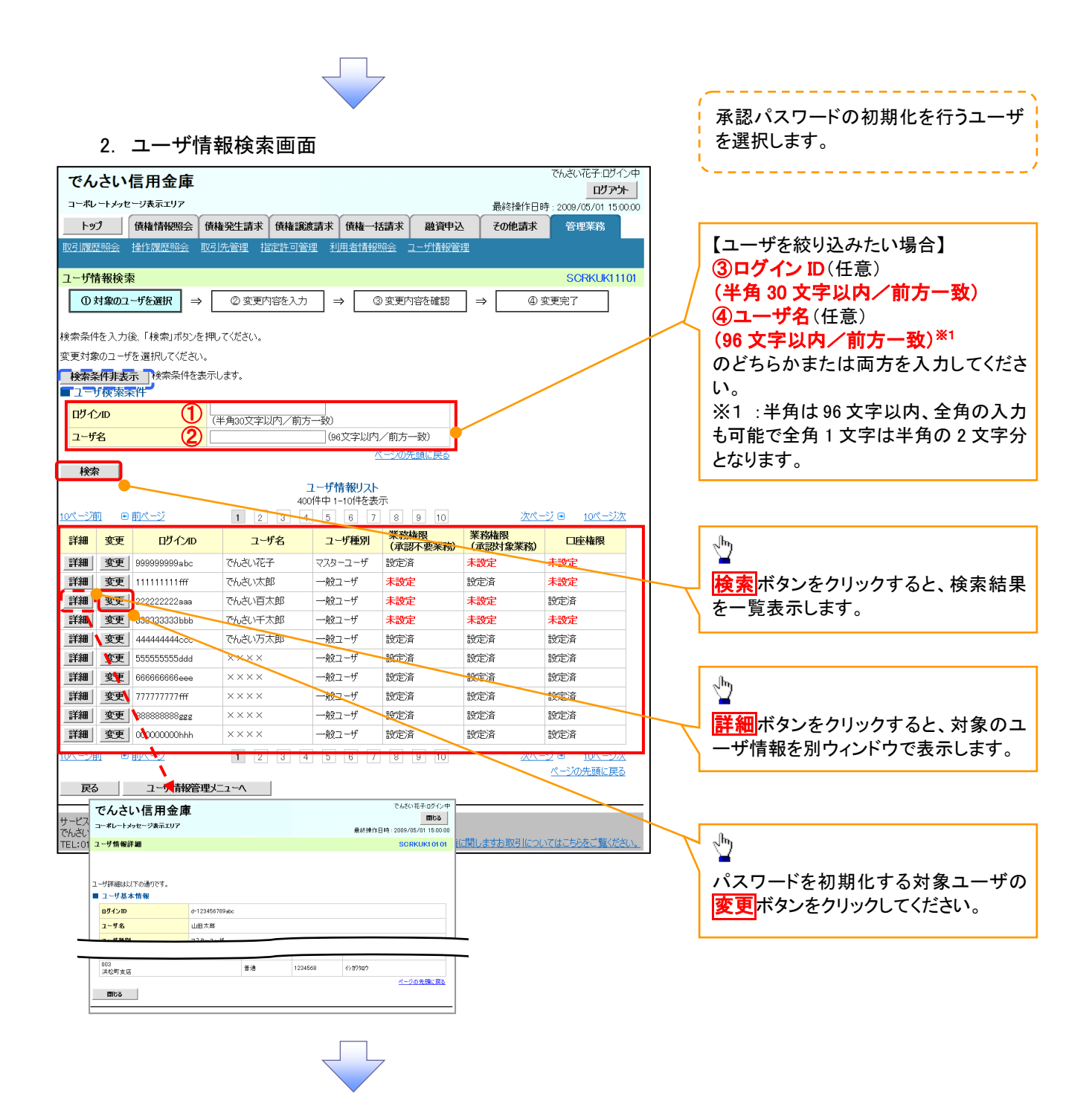

#### 3. ユーザ情報変更画面

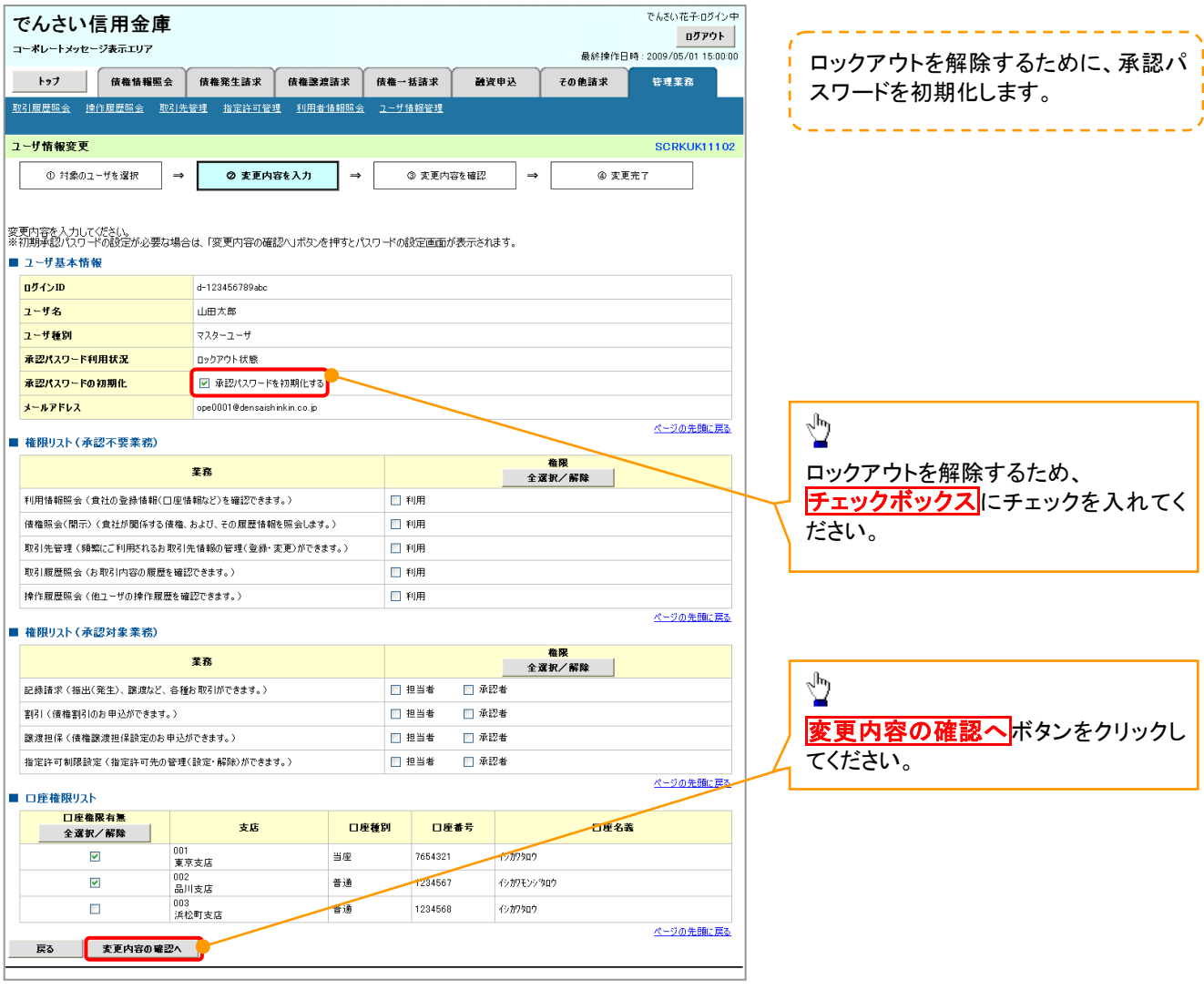

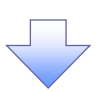

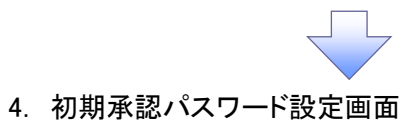

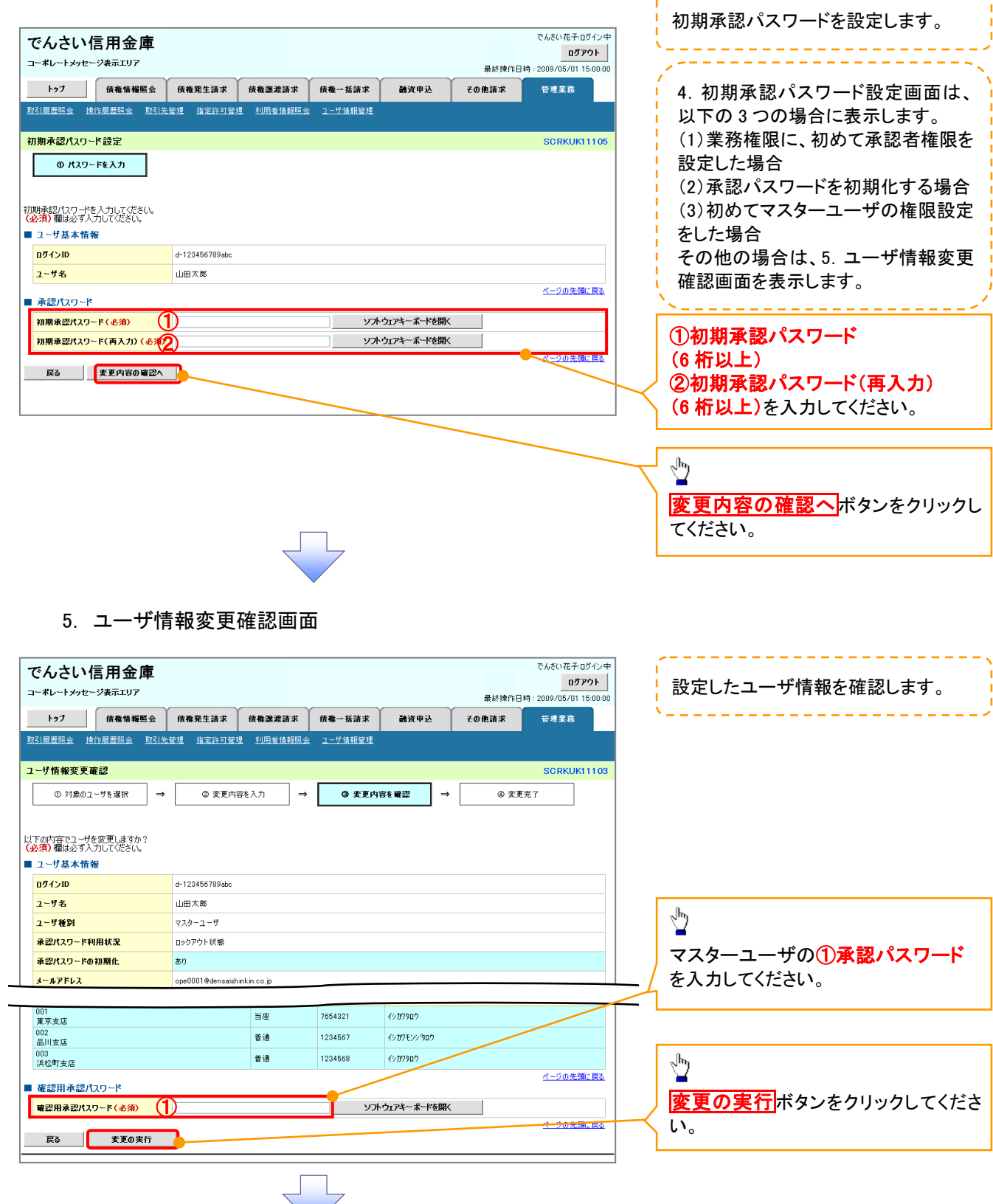

---------------------

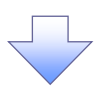

#### 6. ユーザ情報変更完了画面

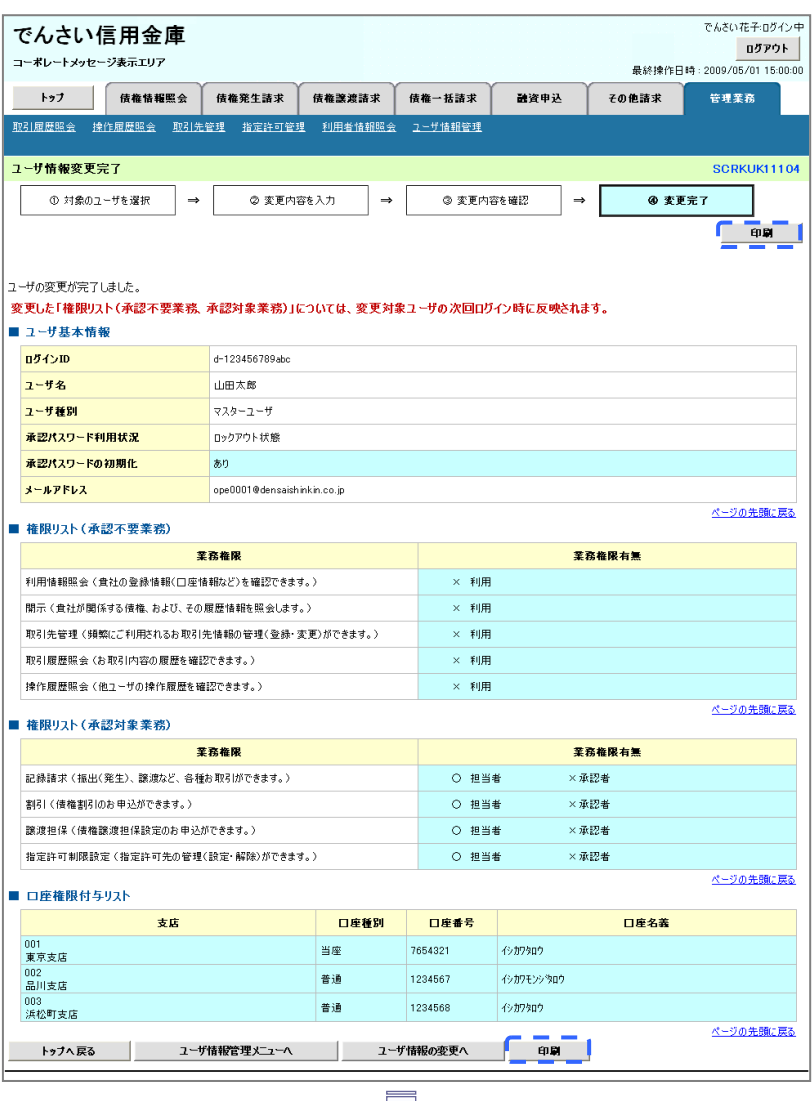

✓ 承認パスワードの初期化が完了しました。

## <mark>> ログイン後、トップ画面の<mark>管理業務</mark>タブをクリックしてください。</mark>

1. 管理業務メニュー画面

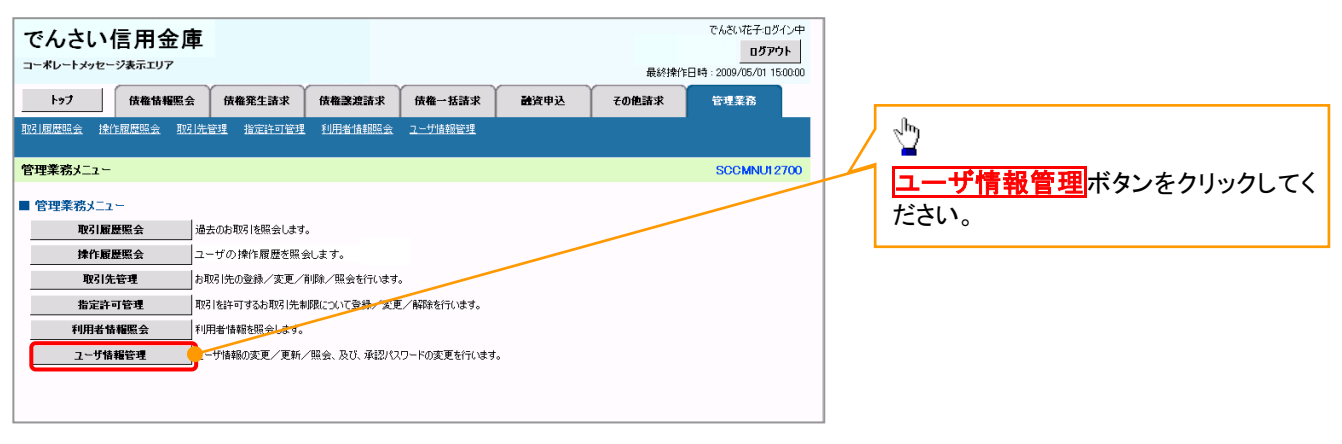

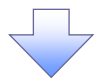

#### 2. 企業ユーザ管理メニュー画面

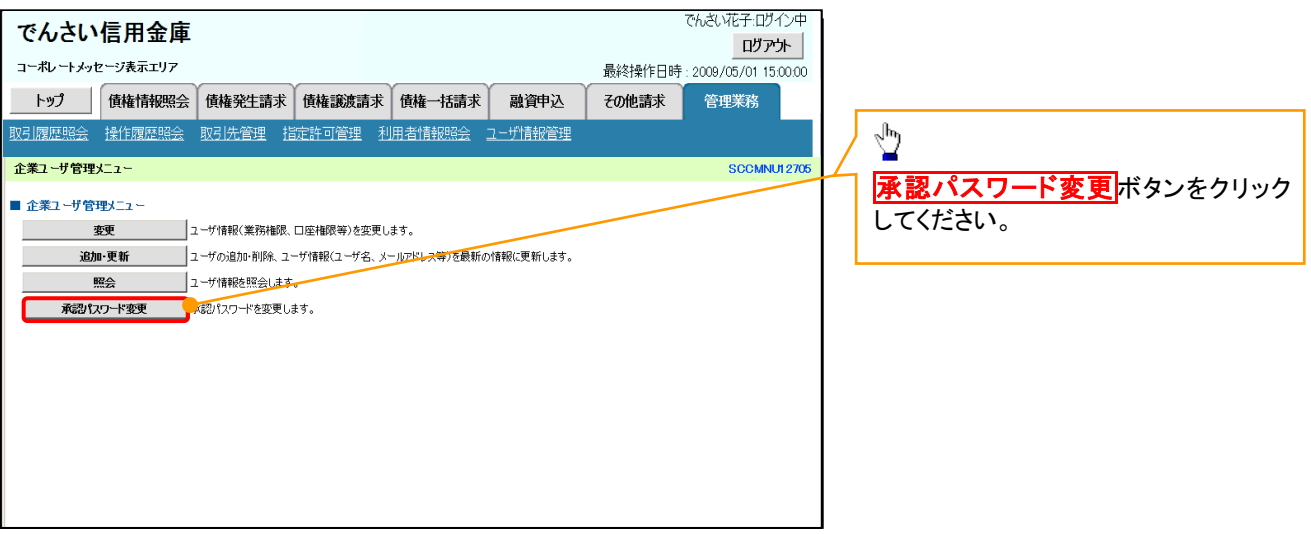

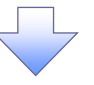

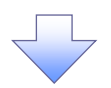

3. 承認パスワード変更画面

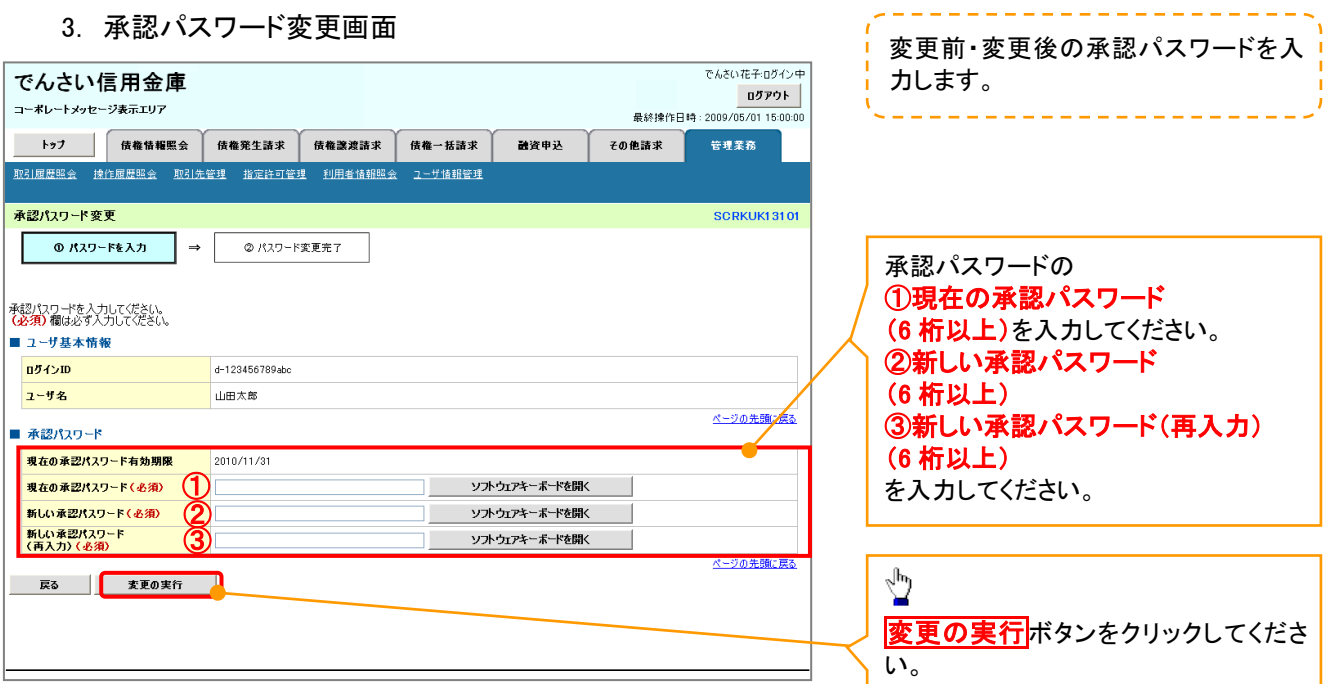

![](_page_17_Picture_3.jpeg)

4. 承認パスワード変更完了画面

![](_page_17_Picture_99.jpeg)

![](_page_18_Figure_0.jpeg)

## \_<br>+#桂超 7. 五面面

![](_page_19_Picture_260.jpeg)

ï

◢

#### 6. 処理結果画面

![](_page_20_Picture_57.jpeg)

![](_page_21_Picture_0.jpeg)

#### 1. 管理業務メニュー画面

![](_page_21_Picture_2.jpeg)

![](_page_22_Picture_0.jpeg)

#### 3. ユーザ情報更新画面

![](_page_22_Picture_2.jpeg)

#### 5. ユーザ情報更新完了画面

![](_page_23_Picture_63.jpeg)

✓ ユーザ情報の更新が完了となります。

#### ご注意事項

次に該当するユーザ利用体系の変更を行った後に、そのマスターユーザが初めて「ユーザ情報の更新」 操作を行った際には、ユーザ利用体系の変更前に使用していた旧マスターユーザ、および、その配下 の旧一般ユーザの情報がユーザ情報更新確認画面上の「削除ユーザリスト」に表示されます。

· 《電子記録債権取引システム》のみを利用するID ( "d-" から始まるID) から 法人IBシステムとのID共用化にログインIDを変更した場合

・法人IBシステムとのID共用化から《電子記録債権取引システム》のみを利用するID ("d-"から始まるID)にログインIDを変更した場合

これは、「ユーザ情報の更新」操作時に、不要となった変更前のユーザ情報を同時に削除する仕組み であるために表示されるものであり、問題はありません。

「ユーザ更新の実行」ボタンを押下し、更新処理を実行してください。

#### メールアドレス変更 メールアドレス変更

1. サービス一覧画面

![](_page_24_Figure_2.jpeg)

#### 2. メイン画面

![](_page_24_Picture_4.jpeg)

![](_page_24_Picture_5.jpeg)

#### 3.ユーザ管理画面

![](_page_24_Picture_95.jpeg)

![](_page_24_Picture_8.jpeg)

#### 4. ユーザ検索画面

![](_page_25_Figure_1.jpeg)

#### 6. ユーザ情報変更画面

![](_page_26_Figure_1.jpeg)

### 8. ユーザ情報変更完了画面

![](_page_27_Picture_56.jpeg)

![](_page_28_Picture_0.jpeg)

1. サービス一覧画面

![](_page_28_Figure_2.jpeg)

#### 2. メイン画面

![](_page_28_Picture_4.jpeg)

#### 3. ユーザ管理画面

![](_page_28_Picture_93.jpeg)

![](_page_28_Picture_8.jpeg)

#### 4. ユーザ検索画面 利用解除するユーザを検索する。 |ユーザ管理業務終了 والتنابيب التناسي التناسيات ユーザ管理 重子証明書管理  $20$ 【ユーザを絞り込みたい場合】 ユーザ管理 ID利用解除 ①ユーザ ID(任意) | ユーザ検索 >> ユーザ選択 >> 利用解除確認 >> 処理結果 (30 文字以内/前方一致) <br>ザの検索条件を入力し、「検索」ボタンを押してくださ、 ②ユーザ名(任意) ユーザ検索 (48 文字以内/前方一致)※1 ユーザID  $\bigcirc$ ユーザ名 が含まれる V ② ①、②のいずれかまたは全てを入力 Ï | 検索 | TOP | (選択)してください。 ※1 :半角は 48 文字以内、全角の入 ֺ 力も可能で全角 1 文字は半角の 2 文 字分となります。  $\frac{\sqrt{b}}{2}$ を索ボタンをクリックしてください。 5. ユーザ選択画面 | ユーザ管理業務終了  $\sqrt[3]{2}$ ユーザ管理 重子証明書管理  $\mathcal{A}$ ID 利用解除をしたいユーザの<mark>選択</mark>をク リックしてください。 ユーザ管理 ID利用解除 川用解除対象ユーザを選択し、「次へ」ボタンを押してくださ、 ユーザ選択 選択  $2 - fID$ ユーザ名  $\odot$  d-1403ippan01  $-$ 般01  $\circledcirc$  d-1403ippan02  $-4002$  $\sqrt[3]{2}$  $\bigcirc$  d-1403ippan03  $-4203$  $1 - 3/4/3/4$ 次へ<mark>ボタンをクリックしてください</mark>。 | 次へ | 戻る | 6. 利用解除確認画面 ユーザ情報を確認します。 ユーザ管理業務終了 重子証明書管理 ユーザ管理 メイン ユーザ管理 ID利用解除 \_\_<br>ユーザ検索 >> ユーザ選択 >> 和<mark>用解除確認</mark> >> 処理結果 以下のユーザを利用解除します。<br>よろしければ「確定」ボタンを押してください 利用解除確認  $2 - fID$ d-1403ippan03 ユーザ名  $-4003$  $\sqrt[3]{2}$ 確定 戻る **確定**ボタンをクリックしてください。

#### 7. 利用解除完了画面

![](_page_30_Picture_62.jpeg)

## ユーザ名変更について ユーザ名変更について

#### 1. サービス一覧画面

![](_page_31_Figure_2.jpeg)

#### 2. メイン画面

![](_page_31_Figure_4.jpeg)

#### 3. ユーザ管理画面

![](_page_31_Picture_98.jpeg)

![](_page_31_Figure_7.jpeg)

#### 4. ユーザ検索画面

![](_page_32_Picture_131.jpeg)

------------------------

#### 6. ユーザ情報変更画面

![](_page_33_Picture_51.jpeg)

#### 8. 処理結果画面

![](_page_34_Picture_40.jpeg)

## 電子証明書の再発行について 電子証明書の再発行について

#### 1. サービス一覧画面

![](_page_35_Figure_2.jpeg)

#### 2. メイン画面

![](_page_35_Picture_4.jpeg)

#### 3. 電子証明書管理画面

![](_page_35_Picture_90.jpeg)

#### 4. ユーザ選択画面

![](_page_36_Figure_1.jpeg)

#### 7. 処理結果画面

![](_page_37_Picture_39.jpeg)

**□ 続けて、2件目も実施する場合は、** 電子証明書管理へボタンをクリックしてください。 手順は、4.ユーザ選択画面に遷移するので、同様の手順で行って ください。

## 電子証明書の失効について 電子証明書の失効について

#### 1. サービス一覧画面

![](_page_38_Picture_79.jpeg)

#### 2. メイン画面

![](_page_38_Picture_4.jpeg)

#### 3. 電子証明書管理画面

![](_page_38_Picture_80.jpeg)

![](_page_38_Figure_7.jpeg)

#### 4. ユーザ選択画面

![](_page_39_Picture_1.jpeg)

#### 5. 電子証明書管理画面

![](_page_39_Figure_3.jpeg)

#### 6. 変更内容確認画面

![](_page_39_Picture_104.jpeg)

![](_page_39_Picture_6.jpeg)

#### 7. 処理結果画面

![](_page_40_Picture_37.jpeg)

## 電子証明書の更新について 電子証明書の更新について

<Microsoft Edge/Google Chrome で実施する場合>

1. 金融機関ホームページ

金融機関ホームページ IJ,

### 2. 《電子記録債権取引システム》案内画面

![](_page_41_Picture_5.jpeg)

![](_page_41_Figure_6.jpeg)

#### 3. ログイン画面

![](_page_41_Figure_8.jpeg)

#### 【Microsoft Edge で実施する場合】

![](_page_42_Figure_1.jpeg)

#### 【Google Chrome で実施する場合】

![](_page_42_Figure_3.jpeg)

#### 4. ログインパスワード入力画面

![](_page_42_Figure_5.jpeg)

#### 5. 電子証明書更新通知画面

![](_page_43_Figure_1.jpeg)

كالمالية كالمالية كالمالية

![](_page_43_Figure_2.jpeg)

#### 6. サービス一覧画面

![](_page_43_Figure_4.jpeg)

付録 2-44

#### 8. ダウンロード結果画面

#### 【Microsoft Edge の画面】

![](_page_44_Figure_2.jpeg)

![](_page_45_Figure_0.jpeg)

![](_page_45_Figure_1.jpeg)

#### <Internet Explorer モードで実施する場合>

1. 金融機関ホームページ

金融機関ホームページ 2. ブラウザメニュー画面  $\frac{\sqrt{b}}{2}$ 日 新しいタブ  $Ctrl+T$  $\mathbf{\times}$ Microsoft Edge 画面右上の --- ボタン  $\vert$  . <br> . □ 新しいウィンドウ  $Ctrl + N$ 「<br />
新しい InPrivate ウィンドウ Ctrl+Shift+N をクリックしてください。  $- 100\% + \chi$  $X-L$ ☆ お気に入り Ctrl+Shift+O (中 コレクション  $Ctrl + Shift + Y$ 9 履歴  $Ctrl + H$ ↓ ダウンロード  $Ctrl+J$ 田アプリ  $\rightarrow$ ○ 拡張機能 ☞ パフォーマンス Q アラートとヒント ○ 印刷  $Ctrl + P$  $\frac{\sqrt{3}}{2}$ © Web キャプチャ  $Ctrl + Shift + S$ 2 共有 Internet Explorer モードで再読み込み 6 ページ内の検索  $Ctrl + F$ するをクリックしてください。 A<sup>、音声で読み上げる</sup>  $Ctrl + Shift + U$ 5 Internet Explorer モードで再読み込みする その他のツール  $\,$ 

#### 3. ポップアップ画面

![](_page_47_Figure_1.jpeg)

## 4. 《電子記録債権取引システム》案内画面

![](_page_47_Picture_45.jpeg)

#### 5. ログイン画面

![](_page_48_Figure_1.jpeg)

#### 7. 電子証明書更新通知画面

![](_page_49_Picture_68.jpeg)

----------------

#### 8. サービス一覧画面

![](_page_49_Picture_69.jpeg)

![](_page_49_Figure_4.jpeg)

#### 9. 電子証明書更新開始画面

![](_page_49_Picture_70.jpeg)

#### 10. Webアクセスの確認画面

![](_page_50_Figure_1.jpeg)

#### 12. インストール完了画面

![](_page_50_Figure_3.jpeg)

#### ログインパスワードの変更について ログインパスワードの変更について 1. サービス一覧画面 ログイン後のサービス一覧画面より説 明します。 ログアウト マスターユーザおよび一般ユーザ(自 サービス一覧 分自身)が操作できます。 利用するサービスを選択してください。 しんきん電子記録債権サービス  $\frac{\sqrt{b}}{2}$ ユーザ情報に関する操作について ユーザ情報に関する操作は、下記のご利用方法のとおり実施してください。 ユーザ管理業務ポタンをクリックしてく ユーザ情報に<br>Nitra操作  $x=x$ ご利用方法 ださい。 (1) 左記ボタンをクリックし、「しんさん電子記録*演*播<br>(2) 「管理業務」タフをスしてください。<br>(2) 「管理業務」タフをクリックしてください。<br>(3) 「ユーザ情報論理」ボタンをクリックしてください。 ·承認パスワード変更<br>·電債業務権限管理 しんきん電子記録債権サービス ・ユーザ登録/解除<br>・メールアドレス変更<br>・ユーザ名変更<br>・ログインパスワード管理<br>・電子証明書管理 -<br>左記ボタンをクリックし、「ユーザ管理業務」にアクセス<br>してください。 ユーザ管理業務 2. メイン画面 ユーザ管理業務終了 重子証明書管理 ユーザ管理 メイン 上記メニューより処理を選択してください。 ユーザ管理 ー<br>- ユーザ情報の照会・登録および変更を行うことができます。 電子証明書管理  $\sqrt{\frac{1}{2}}$ コーザ管理をクリックしてください。 本Webサイト上における各コンテンツは、著作権によって保護されています。 3. ユーザ管理画面 | ユーザ管理業務終了 重子証明書管理  $\frac{1}{2} \frac{1}{2} \left( \frac{1}{2} \frac{1}{2}$ ユーザ管理 ユーザ管理 大工一名 処理内容  $\sqrt[3]{2}$ ID照会 電子記録債権サービスのユーザ情報を照会します。 ID新規作成 電子記録債権サービスのユーザ(一般ユーザ)を新規に作成します。 ユーザ情報変更 をクリックしてくださ ID利用解除 電子記録債権サービスのユーザを利用解除します。 い。 -<br>登録しているユーザ名、メールアドレス、ログインパスワードを変更します。<br>(ユーザの種類によって変更できる項目が異なります。) ユーザ情報変更 ユーザのログインパスワードロックを解除します。<br>解除時には、初回ログインパスワードの設定が必要です。 ログインパスワードロック解除

本Webサイト上における各コンテンツは、著作権によって保護されています。

#### 4.ユーザ検索画面

![](_page_52_Picture_128.jpeg)

#### 6. ユーザ情報変更画面

ユーザ名

メールアドレス

変更通知周期

新ログインパスワード

ログインバスワード変更通知有無

一般ユーザ01

 $*$ 

無

nosend@shinkin.densai.jp

確定 戻る

![](_page_53_Picture_1.jpeg)

![](_page_53_Figure_2.jpeg)

#### 8. 処理結果画面

![](_page_54_Picture_43.jpeg)

 $\Box$